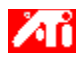

#### **Fortæl mig, hvordan jeg...**

{button ,JI(`>taskwin1',`COLOR\_control\_points');CW(`subcon')} tilføjer eller fjerner farvekontrolpunkter

{button ,JI(`>taskwin1',`COLOR\_calibrate\_color');CW(`subcon')} ændrer farven på skrivebordet

{button ,JI(`>taskwin1',`COLOR\_adjust\_brightness');CW(`subcon')} justerer farvestyrken på skrivebordet

{button ,JI(`>taskwin1',`Overlay');CW(`subcon')} justerer farvestyrken på videooverlejringsvinduet

{button ,IE(FE(`ati64hlp.stb'),`JI(`>install',`Setup2')',`JI(`>install',`Setup')');CW(`subcon')} vender tilbage til Sådan kommer du i gang

{button ,Contents()} får flere detaljerede oplysninger

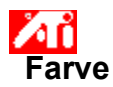

#### **Sådan justerer du farvestyrken på skrivebordet**

1 Klik her **1** for at få vist Egenskaber for Skærm.

- 2 Klik på fanen Indstillinger.
- 3 Klik på knappen Avanceret.
- 4 Klik på fanen Farve.
- 5 Klik på knappen Avanceret.<br>5 Under feltet Lysstyrke skal du trække skyderen Skrivebord til højre (for at øge) eller til venstre (for at reducere)
- skærmbilledets lysstyrke.
- 6 Klik på OK eller Anvend for at gemme de ændringer, du har foretaget.

**This macro selects the Video Overlay Brightness file to display based on the help file(s) detected.**

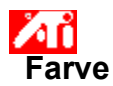

#### **Sådan justerer du farvestyrken på dit videooverlejringsvindue**

1 Klik her **1** for at få vist Egenskaber for Skærm.

- 2 Klik på fanen Indstillinger.
- 3 Klik på knappen Avanceret.
- 4 Klik på fanen Farve.
- 5 Under feltet Lysstyrke skal du trække glideren Overlejring til højre (for at øge) eller til venstre (for at reducere) lysstyrken
- på videooverlejringsvinduet.
- 6 Klik på OK eller Anvend for at gemme de ændringer, du har foretaget.

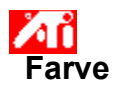

#### **Sådan justerer du farvestyrken på dit videooverlejringsvindue**

1 Klik her **1** for at få vist Egenskaber for Skærm.

- 2 Klik på fanen Indstillinger.
- 3 Klik på knappen Avanceret.
- 4 Klik på fanen Farve.
- 5 Under feltet Lysstyrke skal du trække glideren Overlejring til højre (for at øge) eller til venstre (for at reducere) lysstyrken på videooverlejringsvinduet.
- 
- 6 Klik på OK eller Anvend for at gemme de ændringer, du har foretaget.

#### **Bemærk**

 Denne facilitet er kun tilgængelig, hvis den skærmenhed, som overlejringsvinduet er åbnet på, er indstillet til den primære skærmtilstand. Klik her for at få oplysninger om, hvordan du skifter skærmtilstand.

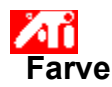

#### **Sådan justerer du farven på skærmbilledet**

1 Klik her **1** for at få vist Egenskaber for Skærm.

- 2 Klik på fanen Indstillinger.
- 3 Klik på knappen Avanceret.
- 4 Klik på fanen Farve.
- 5 I feltet Farvekurve skal du klikke på den radioknap, der svarer til den ønskede <u>farvekomponent</u> (Rød, Grøn eller Blå).<br>5 I feltet Farvekurve skal du klikke på den radioknap, der svarer til den ønskede farvekomponent (Rø
- Flyt musemarkøren hen over kontrolpunktet, og tryk på og hold den venstre museknap nede.
- 7 Mens du holder knappen nede, skal du trække kontrolpunktet til den nye placering.

8 Klik på OK eller Anvend for at gemme den nye farveindstilling.

#### **Bemærk**

- Punkter kan ikke trækkes forbi et andet tilstødende punkt i kurven.
- Slutpunktet yderst til venstre kan ikke trækkes op fra den nederste kant.
- $\blacksquare$ Slutpunktet til højre kan ikke trækkes ned fra den øverste kant.

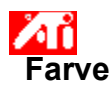

#### **Sådan tilføjer/fjerner du farvekorrigerende kontrolpunkter**

1 Klik her **1** for at få vist Egenskaber for Skærm.

- 2 Klik på fanen Indstillinger.
- 3 Klik på knappen Avanceret.
- 4 Klik på fanen Farve.
- 5 I feltet Farvekurve skal du klikke på den radioknap, der svarer til den ønskede farvekomponent (Rød, Grøn eller Blå)
- 6 Du tilføjer et kontrolpunkt ved at holde Skift-tasten nede, mens du klikker med musemarkøren på det ønskede punkt på farvekurven.

Et kontrolpunkt vises det ønskede sted på farvekurven.

7 Du fjerner et kontrolpunkt ved at holde Ctrl-tasten nede, mens du klikker med musemarkøren på det kontrolpunkt, der skal fjernes.

Kontrolpunktet forsvinder fra farvekurven.

8 Klik på OK eller Anvend for at gemme de ændringer, du har foretaget.

**Tip**

Når du tilføjer, fjerner eller flytter kontrolpunkter, øger eller reducerer du gradueringen af en farvetone.

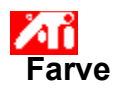

#### **Sådan gendanner du standardværdierne for farveindstillingerne**

1 Klik her **1** for at få vist Egenskaber for Skærm.

- 2 Klik på fanen Indstillinger.
- 3 Klik på knappen Avanceret.
- 4 Klik på fanen Farve.
- 5 Klik på knappen Standardindstillinger.
- 6 Klik på OK eller Anvend for at gemme de ændringer, du har foretaget.

Klik på denne knap for at gendanne standardværdierne for farveindstillingerne.

#### **Farvekorrektion**

Ved hjælp af denne funktion kan du korrigere afvigelser mellem den reelle farveværdi og den måde, farven vises på skærmen. Farveafvigelser kan skyldes flere forskellige forhold, f.eks.:

- belysningsforholdene på arbejdspladsen
- farveskift i skærmen eller på den flade skærm

#### **Farvekurve**

En farvekurve repræsenterer alle intensitetsværdier (fra 0 til 255) for den tilhørende farvekomponent (Rød, Grøn eller Blå). I hver farvekurver repræsenterer den vandrette akse inputværdien (dvs. den farveværdi, som Windows-programmet vil vise), mens den lodrette akse repræsenterer outputværdien (dvs. den farveværdi, skærmdriveren vil skrive til skærmen). En værdi på 0 (i nederste venstre hjørne) repræsenterer dem mørkeste tone af en bestemt farve, mens en værdi på 255 (i øverste højre hjørne) repræsenterer den lyseste tone af den samme farve.

#### **Farvekomponent**

De tre farvekomponenter - Rød, Grøn og Blå - kombineres med forskellig intensitet for at bestemme farven på hver pixel på skærmen. Værdien af hver farvekomponent repræsenteres grafisk af en tilsvarende farvekurve color curve.

#### **Kontrolpunkt**

Et kontrolpunkt er et brugeroprettet punkt på farvekurven. Du kan ændre farven på din skærm ved at flytte kontrolpunkter med musen.

#### **Farvedybde/bpp**

Antallet af tilgængelige farver eller farvedybder, bestemmes af det antal bit, der er knyttet til hver pixel for at repræsentere den pågældende pixels farve. Det angives som bpp-indstillingen (bit pr. pixel). Der er visse fællesværdier:

8 bpp - angiver 256 farver

16 bpp - angiver 65K farver

 $32$  bpp - angiver 16.7M farver.

Øger eller reducerer farvestyrken og -kontrasten på skærmen. Jo højere en gammaværdi, desto højere er styrken og kontrasten på skærmen, hvor Maks. er en flad (uændret) indstilling.

Tjener som en visuel hjælp til justering af farveindstillinger. Med et klik på bitmap'en kan du skifte mellem tre forskellige farvehjul.

Justerer den valgte farvekomponent (Rød, Grøn eller Blå), når et kontrolpunkt på farvekurven flyttes med musen.

Øger eller reducerer farvestyrken og -kontrasten på videooverlejringsvinduet. Jo højere en gammaværdi, desto højere er styrken og kontrasten på skærmen, hvor Maks. er en flad (uændret) indstilling.

Klik på denne knap for at vælge den ønskede farvekomponent, som derefter kan justeres, ved at du flytter kontrolpunkterne på farvekurven.

Ved hjælp af din grafikaccelerator kan du vise indholdet af skærmen i bestemte skærmtilstande med bestemte opløsninger og opfriskningshastigheder.

Ved at justere skyderen op og ned kan du gøre udseendet på Direct3D- eller OpenGL-spillene lysere eller mørkere i fuld skærm.

## **Opsætning**

#### **Velkommen til DeskTop-hjælpesystemet!**

Med dette hjælpesystem kan du få adgang til produktets faciliteter fra et enkelt sted.

Hvis det er første gang, du installerer produktet, anbefales det, at du bruger et par minutter til at gøre dig bekendt med dets udvidede faciliteter, når du har afsluttet installationen.

Klik her  $\blacksquare$  for at starte installationen.

### **DeskTop Hjælp**

**Sådan får du vist, hvilken version af Hjælp du har**

Klik her **h** for at få vist versionen af Hjælp.

# **Sådan kommer du i gang…**

#### **Indstilling af Egenskaber for Skærm**

Nu da du har installeret de nye skærmdrivere, anbefales det, at du bruger et øjeblik til at gøre dig bekendt med grafikacceleratorens udvidede faciliteter.

Hvis du vil have oplysninger om brug af Hjælp, kan du til hver en tid trykke på **F1** i en Hjælp-session.

#### **Fortæl mig, hvordan jeg...**

- **h** ændrer den maksimale skærmopløsning<br>**h** iusterer placeringen af skærmbilledet
- justerer placeringen af skærmbilledet<br>I justerer størrelsen på skærmbilledet
- justerer størrelsen på skærmbilledet<br>**hetter størrelsen** indstiller farvekorrigerende kontroller
- indstiller farvekorrigerende kontroller
- får flere detaljerede oplysninger
- Vis denne skærm, næste gang Windows startes.

# **Sådan kommer du i gang…**

#### **Indstilling af Egenskaber for Skærm**

Nu da du har installeret de nye skærmdrivere, anbefales det, at du bruger et øjeblik til at gøre dig bekendt med grafikacceleratorens udvidede faciliteter.

Hvis du vil have oplysninger om brug af Hjælp, kan du til hver en tid trykke på **F1** i en Hjælp-session.

#### **Fortæl mig, hvordan jeg...**

- **h** ændrer den maksimale skærmopløsning<br>**h** iusterer placeringen af skærmbilledet
- justerer placeringen af skærmbilledet<br>I justerer størrelsen på skærmbilledet
- justerer størrelsen på skærmbilledet<br>**hetter størrelsen** indstiller farvekorrigerende kontroller
- indstiller farvekorrigerende kontroller
- $\overline{h}$  får flere detaljerede oplysninger
	- Vis denne skærm, næste gang Windows startes.

#### **Fortæl mig, hvordan jeg...**

{button ,JI(`>taskwin1',`Save\_Scheme');CW(`subcon')}    gemmer et skærmtema

{button ,JI(`>taskwin1',`Delete\_Scheme');CW(`subcon')}    sletter et skærmtema

{button ,JI(`>taskwin1',`Recall\_Scheme');CW(`subcon')}    genkalder et skærmtema

{button ,JI(`>taskwin1',`Assign\_Hotkey');CW(`subcon')}    tildeler en genvejstast til et skærmtema

{button ,JI(`>taskwin1',`Enable\_Disable\_DisplayDevice');CW(`subcon')}    aktiverer/deaktiverer min skærmenhed

{button ,JI(`>taskwin1',`Enable\_Disable\_TaskIcon');CW(`subcon')}    aktivér/deaktivér min ATI-ikon i proceslinien

{button ,JI(`>taskwin1',`Change\_DisplayMode');CW(`subcon')}    ændrer skærmtilstanden for skærmenheden

{button ,IE(FE(`ati64hlp.stb'),`JI(`>install',`Setup2')',`JI(`>install',`Setup')');CW(`subcon')}    vender tilbage til Sådan kommer du i gang

{button ,Contents()}    får flere detaljerede oplysninger

#### $\mathcal{B}_\mathbf{0}$

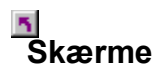

#### **Sådan gemmer du et skærmtema**

- 1 Klik her **had** for at få vist Egenskaber for Skærm.
- 2 Klik på fanen Indstillinger.
- 3 Klik på knappen Avanceret.
- 4 Klik på fanen Skærme.
- 5 Klik på feltet Temaer.
- 6 Indtast navnet på skærmtemaet, og klik derefter på Gem.
	- Det gemmer den aktuelle konfiguration for hver skærmenhed (f.eks. om den er aktiveret eller deaktiveret).

#### **Tip**

I i feltet Genvejstast kan du tildele en tastkombination, der senere kan bruges til at genkalde dette skærmtema.

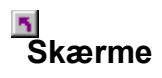

#### **Sådan gemmer du et skærmtema**

- 1 Klik her **had** for at få vist Egenskaber for Skærm.
- 2 Klik på fanen Indstillinger.
- 3 Klik på knappen Avanceret.
- 4 Klik på fanen Skærme.
- 5 Klik i boksen Temaer.
- 6 Indtast navnet på skærmtemaet, og klik derefter på Gem.

Det gemmer den aktuelle konfiguration for hver skærmenhed (f.eks. om den er aktiveret eller deaktiveret, indstillet til primær eller sekundær skærmtilstand).

#### **Tip**

I feltet Genvejstast kan du tildele en tastkombination, der senere kan bruges til at genkalde dette skærmtema.

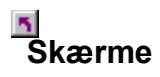

#### **Sådan sletter du et skærmtema**

- 1 Klik her **had** for at få vist Egenskaber for Skærm.
- 2 Klik på fanen Indstillinger.
- 3 Klik på knappen Avanceret.
- 4 Klik på fanen Skærme.
- 5 I feltet Tema skal du klikke på det skærmtema, du vil slette.
- 6 Klik på Slet.

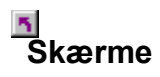

#### **Sådan sletter du et skærmtema**

- 1 Klik her **had** for at få vist Egenskaber for Skærm.
- 2 Klik på fanen Indstillinger.
- 3 Klik på knappen Avanceret.
- 4 Klik på fanen Skærme.
- 5 I feltet Tema skal du klikke på det skærmtema, du vil slette.
- 6 Klik på Slet.

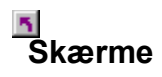

#### **Sådan genkalder du et skærmtema**

- 1 Klik her **had** for at få vist Egenskaber for Skærm.
- 2 Klik på fanen Indstillinger.
- 3 Klik på knappen Avanceret.
- 4 Klik på fanen Skærme.
- 5 I feltet Tema skal du klikke på det skærmtema, du vil genkalde.
	- Konfigurationen til hver skærmenhed er nu indstillet til det valgte tema.

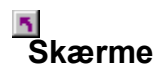

#### **Sådan genkalder du et skærmtema**

- 1 Klik her **had** for at få vist Egenskaber for Skærm.
- 2 Klik på fanen Indstillinger.
- 3 Klik på knappen Avanceret.
- 4 Klik på fanen Skærme.
- 5 I feltet Tema skal du klikke på det skærmtema, du vil genkalde.
	- Konfigurationen til hver skærmenhed er nu indstillet til det valgte tema.

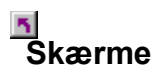

#### **Sådan tildeler du en genvejstast til et skærmtema**

- 1 Klik her **had** for at få vist Egenskaber for Skærm.
- 2 Klik på fanen Indstillinger.
- 3 Klik på knappen Avanceret.
- 4 Klik på fanen Skærme.
- 5 I feltet Tema skal du klikke på det skærmtema, hvis genvejstast du vil redigere.
- 6 Klik på feltet Genvejstast.
- 7 Tryk på en hvilken som helst tast for at tildele en genvejstast.
- 8 Klik på Gem.
- 9 Hvis du vil have dit Tema frem igen, skal du bruge Ctrl+Alt plus den tildelte tast.

#### **Bemærk**

    Kun visse genvejstastkombinationer er tilladt. Hvis du vil bruge skiftetasten plus en vilkårlig tast, fungerer de ikke alene. Skiftetasten skal bruges sammen med enten Ctrl-eller Alt-tasten.

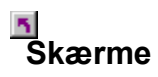

#### **Sådan tildeler du en genvejstast til et skærmtema**

- 1 Klik her **had** for at få vist Egenskaber for Skærm.
- 2 Klik på fanen Indstillinger.
- 3 Klik på knappen Avanceret.
- 4 Klik på fanen Skærme.
- 5 I feltet Tema skal du klikke på det skærmtema, hvis genvejstast du vil redigere.
- 6 Klik på feltet Genvejstast.
- 7 Tryk på en hvilken som helst tast for at tildele en genvejstast.
- 8 Klik på Gem.
- 9 Hvis du vil have dit Tema frem igen, skal du bruge Ctrl+Alt plus den tildelte tast.

#### **Bemærk**

    Kun visse genvejstastkombinationer er tilladt. Hvis du vil bruge skiftetasten plus en vilkårlig tast, fungerer de ikke alene. Skiftetasten skal bruges sammen med enten Ctrl-eller Alt-tasten.

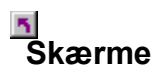

#### **Sådan aktiverer/deaktiverer du en skærmenhed**

- 1 Klik her  $\frac{1}{2}$  for at få vist Egenskaber for Skærm.<br>2 Klik på fanen Indstillinger.
- 2 Klik på fanen Indstillinger.
- 3 Klik på knappen Avanceret.
- 4 Klik på fanen Skærme.
- 5 Klik på knappen til/fra **For den skærmenhed, du vil aktivere/deaktivere.**
- Når knappen er i position "til", vises et billede af et skrivebord på det ikon, der hører til skærmenheden.
- 6 Klik på OK eller Anvend for at gemme de ændringer, du har foretaget.

#### **Bemærk**

 $\blacksquare$  En skærmenhed skal være aktiveret, for at du kan ændre dens skærmegenskaber.

Mindst én af dine skærmenheder skal være indstillet.

### **Skærme**

#### **Sådan aktiveres/deaktiveres ATI-ikonen i proceslinien**

- 1 Klik her for at hå vist Egenskaber for skærm.
- 2 Klik på fanen Indstillinger.
- 3 Klik på knappen Avanceret.
- 4 Klik på knappen Indstillinger.
- 5 Afkryds "Aktivér ATI-ikon i proceslinien" for at aktivere den, eller fjern afkrydsningen for at deaktivere den.
- 6 Klik på Anvend for at gemme dine indstillinger.

#### **Bemærk**

Denne indstilling skal være aktiveret, hvis du vil have understøttelse af genvejstaster.
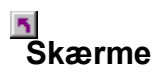

## **Sådan ændrer du skærmtilstanden for en skærmenhed**

- 1 Klik her **1** for at få vist Egenskaber for Skærm.
- 2 Klik på fanen Indstillinger.
- 3 Klik på knappen Avanceret.
- 4 Klik på fanen Skærme.
- 5 Klik på knappen Primær/Sekundær for den skærmenhed, hvis skærmtilstand du vil ændre. Tekst på knappen skifter mellem "Primær" og "Sekundær" for at angive den aktuelle skærmtilstand. Skærmenheden skal være aktiveret, for at du kan ændre dens skærmtilstand. Klik her for at få flere

oplysninger.

6 Klik på OK eller Anvend for at gemme de ændringer, du har foretaget.

## **Bemærk**

Mindst én af dine skærmenheder skal være indstillet.

Mindst én af dine skærmenheder skal være indstillet til den primære skærmtilstand.

{button ,AL(`displays')} Beslægtede emner

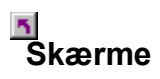

## **Sådan ændrer du skærmtilstanden for en skærmenhed**

- 1 Klik her  $\overline{\mathbf{b}}$  for at få vist Egenskaber for Skærm.<br>2 Klik på fanen Indstillinger.
- 2 Klik på fanen Indstillinger.
- 3 Klik på knappen Avanceret.
- 4 Klik på fanen Skærme.
- 5 Klik på knappen Primær/Sekundær for den skærmenhed, hvis skærmtilstand du vil ændre. Tekst på knappen skifter mellem "Primær" og "Sekundær" for at angive den aktuelle skærmtilstand. Skærmenheden skal være aktiveret, for at du kan ændre dens skærmtilstand. Klik her for at få flere

oplysninger.

6 Klik på OK eller Anvend for at gemme de ændringer, du har foretaget.

## **Bemærk**

- Mindst én af dine skærmenheder skal være indstillet.
- Mindst én af dine skærmenheder skal være indstillet til den primære skærmtilstand.
- Du kan ikke indstille både en flad skærm og en TV-skærm til samme skærmtilstand.

{button ,AL(`displays')} Beslægtede emner

Ved hjælp af din grafikaccelerator kan du vise indholdet af skærmen i bestemte skærmtilstande med bestemte opløsninger og opfriskningshastigheder.

Viser en liste over alle de skærmtemaer, du har gemt, inkl. flere forudindstillede temaer.

Viser genvejstasten til det aktuelle valg i listen Temaer.

Klik her for at gemme de aktuelle konfigurationsoplysninger for hver skærmenhed. Det angivne navn vises i listen Temaer, så du hurtigt kan gendanne disse skærmindstillinger senere.

Sletter det skærmtema, der er valgt i listen Temaer.

Klik her for at starte følgende sider med skærmegenskaber:

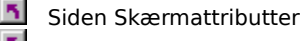

- Siden Justering af skærm
- Siden Avanceret skærm

Klik her for at starte siden med attributter for flad skærm

Klik her for at starte følgende sider med TV-egenskaber:

Siden TV-attributter Siden Justering af TV

    Siden Avanceret TV

    Siden TV-format

Viser et skærmikon, der angiver, at grafikacceleratoren understøtter en skærm. Når skærmen er aktiveret, vises et billede af et skrivebord på ikonet for skærm.

Viser et ikon for flad skærm, der angiver, at grafikacceleratoren understøtter flad skærm. Når den flade skærm er aktiveret, vises et billede af et skrivebord på ikonet for skærm.

Viser et TV-ikon, der angiver, at grafikacceleratoren understøtter en TV-skærm. Når TV'et er aktiveret, vises et billede af et skrivebord på ikonet for skærm.

Viser skærmens aktuelle opløsning og opfriskningshastighed.

Viser den flade skærms aktuelle opløsning og opfriskningshastighed.

Viser TV-skærmens aktuelle opløsning og opfriskningsgrad.
Der er Hjælp til hvert element i dette felt. Klik på øverst i dialogboksen, og klik derefter på det element, du ønsker oplysninger om.

Din grafikaccelerator understøtter ikke faciliteten Skærmtilstand.

#### **Skærmtema**

Et skærmtema lagrer konfigurationsoplysningerne for hver skærmenhed, f.eks. om den er aktiveret eller deaktiveret.

#### **Skærmtema**

Et skærmtema lagrer konfigurationsoplysningerne for hver skærmenhed, f.eks. om den er aktiveret eller deaktiveret, indstillet til den primære eller sekundære skærmtilstand (f.eks. opløsning og opfriskningshastighed).

### $\overline{\mathbf{S}}$

**Fortæl mig, hvordan jeg...**

{button ,JI(`>taskwin1',`MaximumResolution');CW(`subcon')} vælger den maksimale skærmopløsning

{button ,JI(`>taskwin1',`MaximumRefreshRate');CW(`subcon')} vælger den maksimale opfriskningshastighed for skærmen

{button ,IE(FE(`ati64hlp.stb'),`JI(`>install',`Setup2')',`JI(`>install',`Setup')');CW(`subcon')} vender tilbage til Sådan kommer du i gang

{button ,Contents()} får flere detaljerede oplysninger

### $\overline{\mathbf{S}}$

**Fortæl mig, hvordan jeg...**

{button ,JI(`>taskwin1',`ScreenPosition');CW(`subcon')} justerer placeringen af skærmbilledet

{button ,JI(`>taskwin1',`ScreenSize');CW(`subcon')} justerer størrelsen på skærmbilledet

{button ,IE(FE(`ati64hlp.stb'),`JI(`>install',`Setup2')',`JI(`>install',`Setup')');CW(`subcon')} vender tilbage til Sådan kommer du i gang

{button ,Contents()} får flere detaljerede oplysninger

### $\overline{\mathbf{S}}$

**Fortæl mig, hvordan jeg...**

{button ,JI(`>taskwin1',`Synchronization');CW(`subcon')} synkroniserer skærmbilledet

{button ,IE(FE(`ati64hlp.stb'),`JI(`>install',`Setup2')',`JI(`>install',`Setup')');CW(`subcon')} vender tilbage til Sådan kommer du i gang

{button ,Contents()} får flere detaljerede oplysninger

### **Opsætning**

#### **Sådan installerer du en ny skærmdriver**

- 1 Klik her **hetal for at få vist fanen Indstillinger under Egenskaber for Skærm.**
- 2 Klik på knappen Avanceret.
- 3 Klik på fanen Adapter og derefter på knappen Egenskaber.
- 4 Klik på fanen Driver.
- 5 Klik på knappen Opdater driver.
- Guiden "Opdater enhedsdriver" vises.
- 6 Klik på Næste for at fortsætte.
- 7 Vælg "Vis en liste over kendte drivere til denne enhed".
- 8 Klik på Næste.
- 9 Klik på Har disk.

#### 10 **Sådan installeres fra cd-rom:**

Sæt ATI Installations-cd-rom i, og skriv følgende for Rage 128:

**D:\install\r1282k** (hvor **D** er drevbogstavet for din cd-rom), og klik derefter på OK.

Eller skriv for RADEON<sup>™</sup> følgende: D:\install\r62k

#### **eller**

#### **Sådan installerer du drivere, der er overført fra Internettet:**

Skriv hele stien til den mappe, der indeholder de nye drivere (eller brug knappen Gennemse til at finde den relevante mappe), klik derefter på OK.

- 11 Vælg den skærmadapter, der svarer til din hardware; klik derefter på OK.
- 12 Klik på Næste for at fortsætte driverinstallationen.

De nye skærmdriverfiler kopieres til computeren.

- 13 Klik på Afslut for at lukke guiden "Opgradering af enhedsdriver".
- 14 Klik for at gemme ændringerne og forlade siden Driveregenskaber; klik derefter på Ja for at genstarte Windows.

#### **Bemærk**

Efter gendannelsen fører DeskTop Hjælp dig gennem nogle af de udvidede faciliteter, som det nye ATI-grafikacceleratorprodukt indeholder.

## **Indstillinger**

#### **Sådan skifter du skærmdriver**

- 1 Klik her **hetal for at få vist fanen Indstillinger under Egenskaber for Skærm.**
- 2 Klik på knappen Avanceret.
- 3 Klik på fanen Adapter og derefter på knappen Egenskaber.
- 4 Klik på fanen Driver.
- 5 Klik på knappen Opdater driver.
- Guiden "Opdater enhedsdriver" vises.
- 6 Klik på Næste for at fortsætte.
- 7 Vælg "Vis en liste over kendte drivere til denne enhed".
- 8 Klik på Næste.
- 9 Klik på Har disk.
- 10 **Sådan installeres fra cd-rom:**

Sæt ATI Installations-cd-rom i, og skriv følgende for Rage 128:

**D:\install\r1282k** (hvor **D** er drevbogstavet for din cd-rom), og klik derefter på OK.

Eller skriv for RADEON<sup>™</sup> følgende: D:\install\r62k

#### **eller**

#### **Sådan installerer du drivere, der er overført fra Internettet:**

Skriv hele stien til den mappe, der indeholder de nye drivere (eller brug knappen Gennemse til at finde den relevante mappe), klik derefter på OK.

- 11 Vælg den skærmadapter, der svarer til din hardware; klik derefter på OK.
- 12 Klik på Næste for at fortsætte driverinstallationen.

De nye skærmdriverfiler kopieres til computeren.

- 13 Klik på Afslut for at lukke guiden "Opgrader enhedsdriver".
- 14 Klik for at gemme ændringerne og forlade siden Driveregenskaber; klik derefter på Ja for at genstarte Windows.

{button ,AL(`settings')} Beslægtede emner

**This macro selects the Set Your Monitor Attributes file to display based on the help file(s) detected.**

## **Opsætning**

#### **Sådan angiver du skærmattributter**

- 1 Klik her 1 for at få vist fanen Indstillinger under Egenskaber for Skærm.
- 2 Klik på knappen Avanceret.
- 3. Klik på fanen Skærm.
- 4 I feltet Opdateringsfrekvens skal du vælge den optimale opdateringsfrekvens for skærmen.
- 5 Klik på fanen Egenskaber. 6 Hvis skærmen er udstyret med en DDC (Display Data Channel), skal du klikke på knappen Brug DDC-information. Ellers skal du gå til næste trin.

7 I felterne Maksimum opløsning og Maksimum opdatering skal du vælge de ønskede indstillinger for maksimum opløsning og maksimum opfriskningshastighed.

- 8 Klik på OK.
- 9 Klik på Luk for at afslutte Egenskaber for Skærm.
- 10 Klik på Ja for at genstarte Windows.

### **Bemærk**

Efter gendannelsen fører DeskTop Hjælp dig gennem nogle af de udvidede faciliteter, som det nye ATI-grafikacceleratorprodukt indeholder.

# **Opsætning**

#### **Sådan angiver du skærmattributter**

- 1 Klik her **for at få vist fanen Indstillinger under Egenskaber for Skærm.**
- 2 Klik på knappen Avanceret.
- 3 Klik på fanen Skærm.
- 4 I feltet Opdateringsfrekvens skal du vælge den optimale opdateringsfrekvens for skærmen.
- 5 Klik på fanen Skærme.
- 6 Klik på knappen Skærm.
	- Skærmen skal være aktiveret, inden du kan ændre skærmegenskaberne. Klik her for at få flere oplysninger.
- 7 Klik på fanen Egenskaber.
- 8 Hvis skærmen er udstyret med en DDC (Display Data Channel), skal du klikke på knappen Brug DDC-information. Ellers skal du gå til næste trin.
- 9 I felterne Maksimum opløsning og Maksimum opdatering skal du vælge de ønskede indstillinger for maksimum opløsning og maksimum opfriskningshastighed.
- 10 Klik på OK.
- 11 Klik på Luk for at afslutte Egenskaber for Skærm.
- 12 Klik på Ja for at genstarte Windows.

#### **Bemærk**

Efter gendannelsen fører DeskTop Hjælp dig gennem nogle af de udvidede faciliteter, som det nye ATI-grafikacceleratorprodukt indeholder.

**This macro selects the Set Your Monitor Attributes2 file to display based on the help file(s) detected.**

## **Indstillinger**

#### **Sådan angiver du skærmattributter**

- 1 Klik her 1 for at få vist fanen Indstillinger under Egenskaber for Skærm.
- 2 Klik på knappen Avanceret.
- 3 Klik på fanen Skærm.
- 4 I feltet Opdateringsfrekvens skal du vælge den optimale opdateringsfrekvens for skærmen.
- 5 Klik på fanen Egenskaber. 6 Hvis skærmen er udstyret med en DDC (Display Data Channel), skal du klikke på knappen Brug DDC-information. Ellers skal du gå til næste trin.

7 I felterne Maksimum opløsning og Maksimum opdatering skal du vælge de ønskede indstillinger for maksimum opløsning og maksimum opfriskningshastighed.

- 8 Klik på OK.
- 9 Klik på Luk for at afslutte Egenskaber for Skærm.
- 10 Klik på Ja for at genstarte Windows.

{button ,AL(`settings')} Beslægtede emner

## **Indstillinger**

#### **Sådan angiver du skærmattributter**

- 1 Klik her 1 for at få vist fanen Indstillinger under Egenskaber for Skærm.
- 2 I feltet Opdateringsfrekvens skal du vælge den optimale opdateringsfrekvens for skærmen.
- 3 Klik på fanen Skærme.
- 4 Klik på knappen Skærm.
- Skærmen skal være aktiveret, inden du kan ændre skærmegenskaberne. Klik her for at få flere oplysninger.
- 5 Klik på fanen Egenskaber.

6 Hvis skærmen er udstyret med en DDC (Display Data Channel), skal du klikke på knappen Brug DDC-information. Ellers skal du gå til næste trin.

- 7 I felterne Maksimum opløsning og Maksimum opdatering skal du vælge de ønskede indstillinger for maksimum opløsning og maksimum opfriskningshastighed.
- 8 Klik på OK.
- 9 Klik på Luk for at afslutte Egenskaber for Skærm.
- 10 Klik på Ja for at genstarte Windows.

{button ,AL(`settings')} Beslægtede emner

**This macro selects the Maximum Refresh Rate file to display based on the help file(s) detected.**

### **Skærmattributter**

#### **Sådan justerer du skærmens maksimale opfriskningshastighed**

- 1 Klik her **1** for at få vist Egenskaber for Skærm.
- 2 Klik på fanen Indstillinger.
- 3 Klik på knappen Avanceret.
- 4 Klik på fanen Attributter.

5 Hvis skærmen er udstyret med en DDC (Display Data Channel), skal du klikke på knappen Brug DDC-information for at gennemføre denne procedure. Ellers skal du gå til næste trin.

- 6 I feltet Maksimum opdatering skal du vælge den ønskede indstilling for maksimum opfriskningshastighed.
- 7 Klik på OK eller Anvend for at gemme de ændringer, du har foretaget.

#### **Advarsel**

 $\overline{\mathbf{S}}$ **Se brugerhåndbogen til skærmen, inden du justerer de maksimale opfriskningshastigheder. Hvis der benyttes en forkert angivelse for maksimal opfriskningshastighed, kan du beskadige skærmen.**

{button ,AL(`settings')} Beslægtede emner

### **Skærmattributter**

#### **Sådan justerer du skærmens maksimale opfriskningshastighed**

- 1 Klik her **1** for at få vist Egenskaber for Skærm.
- 2 Klik på fanen Indstillinger.
- 3 Klik på knappen Avanceret.
- 4 Klik på fanen Skærme.
- 5 Klik på knappen Skærm.

Skærmen skal være aktiveret, inden du kan ændre skærmegenskaberne. Klik her for at få flere oplysninger.

- 6 Klik på fanen Egenskaber.
- 7 Hvis skærmen er udstyret med en DDC (Display Data Channel), skal du klikke på knappen Brug DDC-information for at gennemføre denne procedure. Ellers skal du gå til næste trin.
- 8 I feltet Maksimum opdatering skal du vælge den ønskede indstilling for maksimum opfriskningshastighed.
- 9 Klik på OK eller Anvend for at gemme de ændringer, du har foretaget.

#### **Bemærk**

Hvis både en skærm og en TV-skærm er aktiveret, vil opfriskningshastigheden for skærmene være den samme. Den begrænses af den skærm, der har den laveste opfriskningshastighed.

#### **Advarsel**

 $\overline{\mathbf{r}}_i$ **Se brugerhåndbogen til skærmen, inden du justerer de maksimale opfriskningshastigheder. Hvis der benyttes en forkert angivelse for maksimal opfriskningshastighed, kan du beskadige skærmen.**

{button , AL(`settings')} Beslægtede emner

### **Skærmattributter**

#### **Sådan justerer du skærmens maksimale opfriskningshastighed**

- 1 Klik her **1** for at få vist Egenskaber for Skærm.
- 2 Klik på fanen Indstillinger.
- 3 Klik på knappen Avanceret.
- 4 Klik på fanen Skærme.
- 5 Klik på knappen Skærm.

Skærmen skal være aktiveret, inden du kan ændre skærmegenskaberne. Klik her for at få flere oplysninger.

- 6 Klik på fanen Egenskaber.
- 7 Hvis skærmen er udstyret med en DDC (Display Data Channel), skal du klikke på knappen Brug DDC-information for at gennemføre denne procedure. Ellers skal du gå til næste trin.
- 8 I feltet Maksimum opdatering skal du vælge den ønskede indstilling for maksimum opfriskningshastighed.
- 9 Klik på OK eller Anvend for at gemme de ændringer, du har foretaget.

#### **Bemærk**

Hvis to skærmenheder er aktiveret og sat til to forskellige skærmtilstande, vil opfriskningshastigheden for skærmene være den samme. Den begrænses af den skærm, der har den laveste opfriskningshastighed. Klik her for at få oplysninger om, hvordan du skifter skærmtilstand.

#### **Advarsel**

 $\overline{\mathbf{r}}_i$ **Se brugerhåndbogen til skærmen, inden du justerer de maksimale opfriskningshastigheder. Hvis der benyttes en forkert angivelse for maksimal opfriskningshastighed, kan du beskadige skærmen.**

{button ,AL(`settings')} Beslægtede emner
**This macro selects the Maximum Resolution file to display based on the help file(s) detected.**

#### **Sådan justerer du den maksimale skærmopløsning**

- 1 Klik her **hetal for at få vist Egenskaber for Skærm.**
- 2 Klik på fanen Indstillinger.
- 3 Klik på knappen Avanceret.
- 4 Klik på fanen Attributter.
- 5 Hvis skærmen er udstyret med en DDC (Display Data Channel), skal du klikke på knappen Brug DDC-information for at gennemføre denne procedure. Ellers skal du gå til næste trin.
- 6 I feltet Maksimum opløsning skal du vælge den ønskede indstilling for maksimum opløsning.
- 7 Klik på OK eller Anvend for at gemme de ændringer, du har foretaget.

### **Bemærk**

 $\overline{\mathbf{r}}_1$  Skærmen skifter automatisk til panoreringstilstand, hvis angivelsen for Skrivebordsområde (opløsning) på siden Indstillinger overskrider den værdi, du har valgt for den maksimale opløsning.

#### **Sådan justerer du den maksimale skærmopløsning**

- 1 Klik her **1** for at få vist Egenskaber for Skærm.
- 2 Klik på fanen Indstillinger.
- 3 Klik på knappen Avanceret.
- 4 Klik på fanen Skærme.
- 5 Klik på knappen Skærm.

Skærmen skal være aktiveret, inden du kan ændre skærmegenskaberne. Klik her for at få flere oplysninger.

- 6 Klik på fanen Egenskaber.
- 7 Hvis skærmen er udstyret med en DDC (Display Data Channel), skal du klikke på knappen Brug DDC-information for at gennemføre denne procedure. Ellers skal du gå til næste trin.
- 8 I feltet Maksimum opløsning skal du vælge den ønskede indstilling for maksimum opløsning.
- 9 Klik på OK eller Anvend for at gemme de ændringer, du har foretaget.

### **Bemærk**

Hvis både en skærm og en TV-skærm er aktiveret, skifter begge skærme til panoreringstilstand, hvis angivelsen for Skrivebordsområde (opløsning) på siden Indstillinger overskrider angivelsen for den skærm, der har den laveste opløsning.

#### **Sådan justerer du den maksimale skærmopløsning**

- 1 Klik her **1** for at få vist Egenskaber for Skærm.
- 2 Klik på fanen Indstillinger.
- 3 Klik på knappen Avanceret.
- 4 Klik på fanen Skærme.
- 5 Klik på knappen Skærm.

Skærmen skal være aktiveret, inden du kan ændre skærmegenskaberne. Klik her for at få flere oplysninger.

- 6 Klik på fanen Egenskaber.
- 7 Hvis skærmen er udstyret med en DDC (Display Data Channel), skal du klikke på knappen Brug DDC-information for at gennemføre denne procedure. Ellers skal du gå til næste trin.
- 8 I feltet Maksimum opløsning skal du vælge den ønskede indstilling for maksimum opløsning.
- 9 Klik på OK eller Anvend for at gemme de ændringer, du har foretaget.

### **Bemærk**

Hvis to skærmenheder er aktiveret og sat til to forskellige skærmtilstande, skiftes der automatisk til panoreringstilstand på begge skærme, og der benyttes en opløsning, der er lavere end den, der er angivet for Skrivebordsområde (opløsning) på siden Indstillinger.

**This macro selects the Monitor Screen Position file to display based on the help file(s) detected.**

### **Sådan justerer du placeringen af skærmbilledet**

- 1 Klik her **for at få vist Egenskaber for Skærm.**
- 2 Klik på fanen Indstillinger.
- 3 Klik på knappen Avanceret.
- 4 Klik på fanen Justeringer.
- 5 Klik på en af de fire pile i feltet Skærmposition for at ændre skærmbilledets placering.
- De fire pile flytter skærmbilledet mod venstre, højre, opad eller nedad.
- 6 Klik på OK eller Anvend for at gemme de ændringer, du har foretaget.

### **Sådan justerer du placeringen af skærmbilledet**

- 1 Klik her **h** for at få vist Egenskaber for Skærm.
- 2 Klik på fanen Indstillinger.
- 3 Klik på knappen Avanceret.
- 4 Klik på fanen Skærme.
- 5 Klik på knappen Skærm.
	- Skærmen skal være aktiveret, inden du kan ændre skærmegenskaberne. Klik her for at få flere oplysninger.
- 6 Klik på fanen Justeringer.
- 7 Klik på en af de fire pile i feltet Skærmposition for at ændre skærmbilledets placering.

De fire pile flytter skærmbilledet mod venstre, højre, opad eller nedad.

8 Klik på OK eller Anvend for at gemme de ændringer, du har foretaget.

**This macro selects the Monitor Screen Size file to display based on the help file(s) detected.**

### **Sådan justerer du størrelsen på skærmbilledet**

- 1 Klik her **for at få vist Egenskaber for Skærm.**
- 2 Klik på fanen Indstillinger.
- 3 Klik på knappen Avanceret.
- 4 Klik på fanen Justeringer.
- 5 Klik på knapperne (+) og (-) i feltet Vertikal/Horisontal skærmstørrelse for at ændre størrelsen på skærmbilledet. Knapperne (+) og (-) under Vertikal skærmstørrelse øger/reducerer den vertikale størrelse på skærmbilledet. Knapperne (+) og (-) under Horisontal skærmstørrelse øger/reducerer den horisontale størrelse af skærmbilledet.
- 6 Klik på OK eller Anvend for at gemme de ændringer, du har foretaget.

#### **Sådan justerer du størrelsen på skærmbilledet**

- 1 Klik her **had** for at få vist Egenskaber for Skærm.
- 2 Klik på fanen Indstillinger.
- 3 Klik på knappen Avanceret.
- 4 Klik på fanen Skærme.
- 5 Klik på knappen Skærm.
	- Skærmen skal være aktiveret, inden du kan ændre skærmegenskaberne. Klik her for at få flere oplysninger.
- 6 Klik på fanen Justeringer.

7 Klik på knapperne (+) og (-) i feltet Vertikal/Horisontal skærmstørrelse for at ændre størrelsen på skærmbilledet.

Knapperne (+) og (-) under Vertikal skærmstørrelse øger/reducerer den vertikale størrelse på skærmbilledet.

Knapperne (+) og (-) under Horisontal skærmstørrelse øger/reducerer den horisontale størrelse af skærmbilledet.

8 Klik på OK eller Anvend for at gemme de ændringer, du har foretaget.

### **Bemærk**

Kontrolværdier for størrelse er ikke tilgængelige, hvis både en skærm og et TV er aktiveret.

#### **Sådan justerer du størrelsen på skærmbilledet**

- 1 Klik her **holden** for at få vist Egenskaber for Skærm.
- 2 Klik på fanen Indstillinger.
- 3 Klik på knappen Avanceret.
- 4 Klik på fanen Skærme.
- 5 Klik på knappen Skærm.
	- Skærmen skal være aktiveret, inden du kan ændre skærmegenskaberne. Klik her for at få flere oplysninger.
- 6 Klik på fanen Justeringer.
- 7 Klik på knapperne (+) og (-) i feltet Vertikal/Horisontal skærmstørrelse for at ændre størrelsen på skærmbilledet.

Knapperne (+) og (-) under Vertikal skærmstørrelse øger/reducerer den vertikale størrelse på skærmbilledet.

Knapperne (+) og (-) under Horisontal skærmstørrelse øger/reducerer den horisontale størrelse af skærmbilledet.

8 Klik på OK eller Anvend for at gemme de ændringer, du har foretaget.

#### **Bemærk**

Kontrolværdier for størrelse er ikke tilgængelige, hvis både en skærm og et TV er indstillet til den samme skærmtilstand. Klik her for at få oplysninger om, hvordan du skifter skærmtilstand.

**This macro selects the Monitor Synchronization file to display based on the help file(s) detected.**

### **Avanceret skærm**

### **Sådan synkroniserer du skærmbilledet**

- 1 Klik her **for at få vist Egenskaber for Skærm.**
- 2 Klik på fanen Indstillinger.
- 3 Klik på knappen Avanceret.
- 4 Klik på fanen Avanceret.
- 5 I feltet Synkronisering skal du klikke på knapperne Horisontal eller Vertikal for at justere synkroniseringen.
- Teksten på knappen skifter mellem (+) og (-) for at angive om .
- 6 Klik på OK eller Anvend for at gemme de ændringer, du har foretaget.

### **Avanceret skærm**

#### **Sådan synkroniserer du skærmbilledet**

- 1 Klik her **for at få vist Egenskaber for Skærm.**
- 2 Klik på fanen Indstillinger.
- 3 Klik på knappen Avanceret.
- 4 Klik på fanen Skærme.
- 5 Klik på knappen Skærm.
	- Skærmen skal være aktiveret, inden du kan ændre skærmegenskaberne. Klik her for at få flere oplysninger.
- 6 Klik på fanen Avanceret.
- 7 I feltet Synkronisering skal du klikke på knapperne Horisontal eller Vertikal for at justere synkroniseringen.
- 8 Klik på OK eller Anvend for at gemme de ændringer, du har foretaget.

**This macro selects the Monitor Screen Size/Position Defaults file to display based on the help file(s) detected.**

**Sådan gendanner du standardværdierne for størrelsen og placeringen af skærmbilledet**

- 1 Klik her **for at få vist Egenskaber for Skærm.**
- 2 Klik på fanen Indstillinger.
- 3 Klik på knappen Avanceret.
- 4 Klik på fanen Justeringer.
- 5 Klik på knappen Standardindstillinger.
- 6 Klik på OK eller Anvend for at gemme de ændringer, du har foretaget.

### **Sådan gendanner du standardværdierne for størrelsen og placeringen af skærmbilledet**

- 1 Klik her **for at få vist Egenskaber for Skærm.**
- 2 Klik på fanen Indstillinger.
- 3 Klik på knappen Avanceret.
- 4 Klik på fanen Skærme.
- 5 Klik på knappen Skærm.
- Skærmen skal være aktiveret, inden du kan ændre skærmegenskaberne. Klik her for at få flere oplysninger.
- 6 Klik på fanen Justeringer.
- 7 Klik på knappen Standardindstillinger.
- 8 Klik på OK eller Anvend for at gemme de ændringer, du har foretaget.

**This macro selects the Monitor Screen Synchronization Defaults file to display based on the help file(s) detected.**

### **Avanceret skærm**

**Sådan gendanner du standardværdierne for skærmsynkronisering**

- 1 Klik her **for at få vist Egenskaber for Skærm.**
- 2 Klik på fanen Indstillinger.
- 3 Klik på knappen Avanceret.
- 4 Klik på fanen Avanceret.
- 5 Klik på knappen Standardindstillinger.
- 6 Klik på OK eller Anvend for at gemme de ændringer, du har foretaget.

### **Avanceret skærm**

### **Sådan gendanner du standardværdierne for skærmsynkronisering**

- 1 Klik her **for at få vist Egenskaber for Skærm.**
- 2 Klik på fanen Indstillinger.
- 3 Klik på knappen Avanceret.
- 4 Klik på fanen Skærme.
- 5 Klik på knappen Skærm.
- Skærmen skal være aktiveret, inden du kan ændre skærmegenskaberne. Klik her for at få flere oplysninger.
- 6 Klik på fanen Avanceret.
- 7 Klik på knappen Standardindstillinger.
- 8 Klik på OK eller Anvend for at gemme de ændringer, du har foretaget.

**This macro selects the Monitor Screen Resolution/Refresh Rates Defaults file to display based on the help file(s) detected.**

**Sådan gendanner du standardindstillingerne for maksimum skærmopløsning og opfriskningshastigheder**

- 1 Klik her **for at få vist Egenskaber for Skærm.**
- 2 Klik på fanen Indstillinger.
- 3 Klik på knappen Avanceret.
- 4 Klik på fanen Skærm.
- 5 Klik på knappen Standardindstillinger.
- 6 Klik på OK eller Anvend for at gemme de ændringer, du har foretaget.

**Sådan gendanner du standardindstillingerne for maksimum skærmopløsning og opfriskningshastigheder**

- 1 Klik her **for at få vist Egenskaber for Skærm.**
- 2 Klik på fanen Indstillinger.
- 3 Klik på knappen Avanceret.
- 4 Klik på fanen Skærme.
- 5 Klik på knappen Skærm.
- Skærmen skal være aktiveret, inden du kan ændre skærmegenskaberne. Klik her for at få flere oplysninger.
- 6 Klik på fanen Skærm.
- 7 Klik på knappen Standardindstillinger.
- 8 Klik på OK eller Anvend for at gemme de ændringer, du har foretaget.

{button ,JI(`',`TROUBLE\_tips')} Tips vedrørende fejlfinding {button ,JI(`',`TROUBLE\_faqs')} Fejlfinding FAQ'er {button ,EF(`atiiprxx.exe',`',1);CW(`subcon')} Guiden Fejlrapport {button ,JI(`',`TROUBLE\_technical\_support')} Teknisk support

### **Tip vedrørende fejlfinding**

Hvis der opstår problemer med din computerskærm, kan det skyldes flere forskellige ting. Nedenfor er en kontrolliste, du kan bruge som hjælp til at finde årsagen til problemet.

### **Hvad er problemet?**

{button ,JI(`',`TROUBLE\_tips\_low\_resolution')} Jeg kan ikke vælge de ønskede farver/den ønskede skærmopløsning.

{button ,JI(`',`TROUBLE\_tips\_no\_install')} Min skærmdriver fungerer ikke korrekt.

#### **Hvis skærmdriveren ikke fungerer korrekt**

- $\overline{\mathbf{S}}$ Installer en standarddriver, som leveres sammen med Windows 2000-installationsdisketterne, ved at udføre følgende trin:
- 1 Klik her **for at få vist Egenskaber for Skærm.**
- Klik på fanen Indstillinger.
- Klik på knappen Avanceret.
- Klik på fanen Adapter.
- Klik på knappen Egenskaber.
- Klik på fanen Driver.
- Klik på knappen Opdater driver.

Guiden "Opdater enhedsdriver" vises.

- Klik på Næste for at fortsætte.
- Vælg "Vis en liste over kendte drivere til denne enhed".
- Vælg "Vis al hardware i denne enhedsklasse".
- I listen Producent vælges ATI Technologies Inc.
- I listen Modeller vælges den skærmdriver, der passer til dit ATI grafikacceleratorprodukt.
- Klik på Næste og følg instruktionerne på skærmen for at afslutte guiden.
- Klik på Luk for at afslutte installationen, og klik derefter på Ja for at genstarte Windows.

**Hvis du ikke kan angive de ønskede farver/den ønskede opløsning**

Den kombination af farvedybde og skærmopløsning, der er tilgængelige på siden Indstillinger, er afhængig af den installerede ATI-grafiksaccelerators egenskaber.

Det er sandsynligt, at BIOS'en får at vide, at denne kombination ikke er tilgængelig på basis af den valgte skærmenhed/grafikkonfiguration.

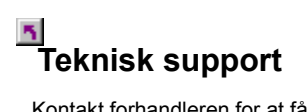

Kontakt forhandleren for at få teknisk support.

# **Ofte stille spørgsmål (FAQ)**

{button ,JI(`',`NEW\_drivers')} Hvordan får jeg de nye ATI-drivere? {button ,JI(`>taskwin1',`ChangeDisplayType2')} Hvordan ændrer jeg skærmdrivere? {button ,JI(`',`TaskbarIcon')} Hvad skal ATI-proceslinjeikonet bruges til?

### **Hvordan får jeg de nye ATI-drivere?**

Kontakt forhandleren for at få de nye udvidede ATI-drivere.

Viser den maksimale opløsning, der understøttes for skærmen.

Viser de maksimale værdier for opløsning, der er tilgængelige for skærmen.

Viser de maksimale opfriskningshastigheder, der er tilgængelige for skærmen.

**Advarsel**

 $\overline{\mathbf{5}}$ **Se brugerhåndbogen til skærmen, inden du justerer de maksimale opfriskningshastigheder. Hvis der benyttes en forkert angivelse for maksimal opfriskningshastighed, kan du beskadige skærmen.**

Klik på denne knap, hvis skærmen er udstyret med en DDC (Display Data Channel) -- en datakanal, der benyttes af nye skærme til at viderekommunikere deres egenskaber, f.eks. maksimal opløsning og opfriskningshastighed, til den tilknyttede videoadapter.

Viser et ikon, der illustrerer størrelsen på og placeringen af skærmbilledet.

Placerer skærmbilledet.

De fire pile i feltet Skærmposition flytter dit billede mod venstre, højre, opad eller nedad.

Genveistaster: Alt kombineret med J, K, I eller M.
Justerer størrelsen af skærmbilledet.

 Knapperne (+) og (-) under Vertikal skærmstørrelse øger/reducerer den lodrette størrelse af skærmbilledet. Genvejstaster: Alt kombineret med **=** (lig med) eller **-** (tankestreg).

 Knapperne (+) og (-) under Horisontal skærmstørrelse øger/reducere den horisontale størrelse af skærmbilledet. Genveistaster: Alt kombineret med 1 eller [.

Klik på denne knap for at gendanne standardværdierne for størrelse og placering af skærmbilledet.

Justerer den horisontale, vertikale og sammensatte synkronisering af skærmen. I specifikationerne, der følger med skærmen, kan du finde de anbefalede indstillinger.

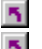

Når du klikker på knappen Horisontal eller Vertikal justeres synkroniseringen.

Når du klikker på knappen Sammensat, skiftes mellem sammensat og ikke-sammensat synkronisering.

Når du klikker på denne knap justeres den horisontale synkronisering.

Når du klikker på denne knap justeres den vertikale synkronisering.

Et afkrydsningsmærke her kombinerer de vandrette og lodrette synkroniseringssignaler, som sendes fra dit ATI-grafikkort til din skærm.

## **Advarsel**

 **Kombineret synkronisering skal kun afkrydses, hvis du anvender en skærm med kombineret synkronisering. Se i betjeningsvejledningen til skærmen angående oplysninger om skærmtypen.**

Klik på denne knap for at gendanne skærmens standardværdier for skærmsynkronisering.

## **Skærmopløsning**

Skærmopløsningen er det antal pixel, der vises på skærmen. Det udtrykkes med et tal i formatet B x H, hvor B (bredde) er det antal pixel, der vises horisontalt, og H (højde) er det antal pixel, der vises vertikalt (højde). Typiske skærmopløsninger er 640x480, 800x600, 1024x768, 1152x864 og 1280x1024.

## **Pixel**

En pixel er et 'punkt' på skærmen. Hver enkelt pixel kan have en forskellig farve. Antallet af mulige farver bestemmes af det antal bit, der er knyttet til hver pixel, som repræsenterer den pågældende pixels farve. Det angives som bpp-indstillingen (bit pr. pixel). Der er visse fællesværdier:

8 bpp - giver 256 farver

16 bpp - giver 65K farver

 $32$  bpp - giver 16,7M farver

## **DDC (Display Data Channel)**

En datakanal, der benyttes af nye skærme, som viderekommunikerer egenskaberne for en skærm (f.eks. maksimumopløsning og -opfriskningshastighed) til den tilknyttede videoadapter. Det hjælper systemet med at vise brugeren de gyldige indstillinger, der findes, til konfigurationen af skærmen.

Ved hjælp af din grafikaccelerator kan du vise indholdet af skærmen i bestemte skærmtilstande med bestemte opløsninger og opfriskningshastigheder.

En markering her vil optimere dine OpenGL-indstillinger vedrørende kvalitet. Yderligere forbedringerne kan opnås ved at justere kontrolelementerne i dine OpenGL Indstillinger.

En markering her vil optimere dine OpenGL-indstillinger vedrørende ydeevnen. Yderligere forbedringer kan opnås ved at justere kontrolelementerne i dine OpenGL Indstillinger.

En markering her kan øge ydeevnen i forbindelse med spil, der gør udstrakt brug af strukturer, men det kan også forringe billedkvaliteten.

En markering her muliggør hurtig opdatering af de dele af din skærm, der er blevet flyttet.

En markering her kan fjerne visse forvrængninger af skærmbilledet, der sommetider kan opstå, når både dithering og alfaoverblending er aktiveret.

En markering her vil sænke billedhastigheden pr. sekund ved spil i fuld skærmstørrelse, men reducere den billeduregelmæssighed, der kan forekomme ved højere billedhastigheder.

En markering her vil gøre det muligt for hardwaren at accelerere sideskift, således at der kan skiftes hele skærmbuffere.

Valg af højere værdier for subpixel præcision vil resultere i større billednøjagtighed, men kan medføre et lille fald i ydeevnen.

Indstillingen Skarp anbefales for større, mere detaljerede, mipmappede scener. Indstillingen Fuzzy anbefales for mindre, mindre detaljerede, mipmappede scener. En markering her vil sænke billedhastigheden pr. sekund ved spil i fuld skærmstørrelse, men reducere den billeduregelmæssighed, der kan forekomme ved højere billedhastigheder.

En markering her vil give bløde kanter på viste objekter, men resultere i et vist fald i ydeevnen.

En markering her vil resultere i et fald i ydeevnen. Du bør kun aktivere denne funktion, hvis det spil, du kører, ikke kan benytte andre strukturformater.

Den anbefalede indstilling for denne funktion er 32. Vælg kun en lavere værdi, hvis dit program møder vanskeligheder ved denne indstilling.

Sæt kryds her for at aktivere ATI-ikonen i proceslinjen.

Benyt denne funktion til at rotere dit displayområde.

Træk skydeknappen til positionen **-90** for at rotere dit displayområde 90° imod uret.

Træk skydeknappen til positionen +**90** for at rotere dit displayområde 90° med uret.

Klik på OK eller Anvend for at gemme de ændringer, du har foretaget.

Marker her for at aktivere listen over projektoropløsninger. Vælg derefter den passende indstilling fra listen over opløsninger, og klik til sidst på Anvend.

Vælg den passende opløsning for din projektor fra denne liste. Klik derefter på Anvend.

En afkrydsning her deaktiverer andre formater for Z-bufferen og anvender 16-bit Z-buffering.

En afkrydsning her aktiverer strukturkompression.

En afkrydsning her aktiverer enkelt rendering.

Vælges "Vent på lodret sync", sænkes skærmhastigheden for spil i fuld størrelse, men det reducerer de hakkede billeder, der kan opstå ved højere frame-hastighed.

Valg af et niveau af fuldskærm anti-aliasing giver et billede af generelt højere kvalitet med en svag reduktion af ydelsen. Når funktionen "Foretrukket program" er valgt, anvender driveren kun anti-aliasing, når programmet anmoder om det. Når funktionen " Altid aktiv" er valgt, gennemtvinger driveren aktivering af anti-aliasing i alle programmer.

Bit-dybden på Z-Bufferen kan være på 16 bits, 24 bits, eller 32 bit. Hvis du f.eks. vælger 16:24", understøtter driveren både 16 bit og 24 bit Z-buffere. 16 og 24 er valgt som standard for at opnå den bedste ydelse.

Sættes et kryds her, tilføjes en 32-bit Z-buffer med 8 bits til stencil og 24 bits til-Z bufferen.

Aktiverer understøttelse af DirectX komprimerede teksturformater. Visse programmer kan ikke håndtere for mange teksturformater. Vælges "Deaktiveret", understøtter driveren ikke komprimerede teksturformater, så antallet af understøttede formater reduceres.
Valg af et niveau af fuldskærm anti-aliasing giver et billede af generelt højere kvalitet med en svag reduktion af ydelsen.

Valg af et højere samplingsforhold forbedrer yderligere den generelle billedkvalitet med en svag reduktion af ydelsen. Det kræver også mere videohukommelse.

Valg af et niveau af anisotrop teksturfiltrering giver teksturer af meget højere kvalitet med en ubetydelig reduktion i ydelsen.

En afkrydsning her giver igen normalvisning.

En afkrydsning her roterer billedet 90 grader med uret.

En afkrydsning her roterer billedet 90 grader mod uret.

En afkrydsning her roterer billedet 180 grader.

Giver en liste med de syv rotationsmuligheder, du kan knytte individuelle genvejstaster til.

Klik på denne knap for at sætte rotationsindstillingerne tilbage til standardværdien (standard liggende).

Klik på denne knap for at gemme genvejstasterne til rotation.

Viser brugeren de tilknyttede genveistaster for det aktuelt valgte i listen "Konfigurér genveistast" ovenover. Du kan tilknytte en vilkårlig alfanumerisk tast (din genvejstast) for hurtigt at konfigurere enhver af de syv muligheder. Tryk på Ctrl+Alt+genvejstast for at hente tilknytningerne frem (standard). Du kan også tilknytte følgende tastkombinationer: Ctrl+Shift+genvejstast. Shift+Alt+genvejstast.

Klik på denne knap for at sætte Direct 3D-indstillingerne tilbage til standardværdierne.

Afkryds denne boks for at få eventuelle advarselsmeddelelser, der stammer fra ændringer af D3D-indstillingerne.

Vælg den indstilling, som fjerner visse fejl på skærmen, der sommetider frembringes, når såvel udglatning som alfablanding er aktiveret.

Brug denne funktion til at indstille understøttelse af sløring i D3D. Deaktivering af understøttelse af Tabelsløring kan gøre det muligt at bruge en alternativ sløringsmetode i visse spil.

Afkryds dette felt for at aktivere ATI-ikonen i proceslinien. Bemærk, at denne skal være aktiveret, hvis du vil have understøttelse af ATI-genvejstaster.

Markér her, hvis du vil have musemarkøren til at følge billedets rotation (hvis du f.eks. bevæger musen vandret, bevæger musemarkøren sig vandret over det roterede skrivebord). I modsat fald fortsætter musemarkøren med at bevæge sig i forhold til visningen Standardlandskab, uafhængig af billedets rotation.

Hvis du markerer her, bruger driveren mere videohukommelse, så visse animationer kan udføres hurtigere. I de fleste tilfælde skal du ikke markere dette felt.

Denne kontrolfunktion giver dig mulighed for at konfigurere, hvor meget af systemets hukommelse, du vil afsætte til grafik.

Valg af Alternativt pixel-center kan løse problemerne med visse D3D-spil, der viser lodrette og vandrette linier omkring teksturer, eller tekst, der vises forkert. Denne indstilling bør imidlertid kun anvendes, hvis du oplever ovennævnte symptomer, da den kan give problemer i andre spil.

En afkrydsning her aktiverer W-bufferunderstøttelse til 3D-spil. Det anbefales at deaktivere dette for spil, der ikke understøtter denne funktion.

Marker her for at deaktivere systembakkeadgang til listen med tilgængelige opløsninger.

Marker her for at aktivere Direkte 3D advarsler og dialogbokse.

Marker her for at aktivere skrivebordspanorering. Dette anvendes, når displayområdet og skærmområdet har forskellige opløsninger.

Klik på denne knap for at starte HydraVision Skrivebordsstyring. Dermed kan du kan du bestemme funktionen for pop-up-vinduer og dialogbokse i et miljø med flere skærme.

Klik på denne knap for at udpege skærmen som primær skærm i et miljø med flere skærme.

Klik på denne knap for at oprette et klon- (spejl)billede af den primære skærm på den sekundære skærm.

Klik på denne knap for at udvide skrivebordet til en sekundær skærm, der er placeret til højre for den primære skærm.

Klik på denne knap for at udvide skrivebordet til en sekundær skærm, der er placeret under den primære skærm.

**This macro selects the Display Properties file to display based on the help file(s) detected.**

# **Egenskaber for Skærm**

Følgende sider er føjet til eller ændret i Egenskaber for Skærm for at understøtte hjælpeprogrammerne til de nye udvidede skærmdrivere:

Siden Farve

til korrigering af farvetoneforskelle mellem de reelle farveværdier og den måde, skærmen viser dem på.

Siden Attributter

til angivelse af skærmattributter, f.eks. maksimum opløsning og maksimum opfriskningshastighed; og til aktivering af DDC-skærmkommunikation.

**5** Siden Avanceret

til justering af skærmbilledets størrelse og placering.

Siden Justering

 $\Delta$ til justering af kontrolværdierne for horisontal og vertikal skærmsynkronisering.

## **Egenskaber for Skærm**

Følgende sider er føjet til eller ændret i Egenskaber for Skærm for at understøtte hjælpeprogrammerne til de nye udvidede skærmdrivere:

Siden Farve

htil korrigering af farvetoneforskelle mellem de reelle farveværdier og den måde, skærmen eller den flade skærm viser dem på.

Siden Skærme

til aktivering/deaktivering af skærmenheden; til start af diverse egenskabssider, der er knyttet til din skærmenhed; og til lagring af diverse skærmtemaer, så de nemt kan genkaldes senere.

Sider med skærmafhængige egenskaber

htil brug ved avanceret justering af skærmenheder

f.eks. justering af skærmens størrelse og placering.

#### **Bemærk**

Du får adgang til siderne med skærmafhængige egenskaber via siden Skærme.

### **ATI-proceslinjeikon**

ATI-genvejsikonet giver umiddelbar adgang til diverse programmer, skærmindstillinger og onlinehjælpesystemet til ATI Desktop.

Hvis du placerer musemarkøren over ATI-ikonet, vises følgende indstillinger:

- skærmopløsning
- skrivebordsstørrelse
- farvedybde

Hvis du klikker med højre museknap på ATI-ikonet, vises en menu med følgende fem punkter:

ATI-programmer åbner alle installerede ATI-programmer fra én placering

#### **Temaer**

vælger et tidligere gemt skærmtema

### **Indstillinger**

åbner ATI-ikonindstillingerne, skærmindstillingerne og enhedsindstillingerne

#### **Hjælp**

Starter hjælpesystemet til ATI Desktop

#### **Fejlfinding**

Start en hjælpesession til fejlfinding

**Tip**

Du kan også starte ATI Desktop Hjælp direkte ved at dobbeltklikke med venstre museknap på dette ikon.

### **Skrivebord**

Windows-skrivebordet er udstyret med Smart View. Denne faclitet forsøger at definere et optimalt skærmområde for hver skærmenhed, der er indstillet til en bestemt skærmtilstand (dvs. opløsning og opfriskningshastighed). Nogle af fordelene ved Smart View:

størrelsen på skrivebordsområdet ændres automatisk for at følge de ændringer, der er foretaget i klidebilledstørrelsen.<br>Tyriser hele skrive

    viser hele skrivebordsområdet, når det er muligt.

    skifter automatisk til og fra panoreringstilstand, når der er behov for det pga. skærmenhedens begrænsninger.

    skærmenheder behøver ikke slukke, når størrelsen på skrivebordet overskrider enhedens maksimumopløsning.

Klik på den type ikoner, der skal bruges i ATI-proceslinjemenuen.

Markér feltet Sidebillede på menu for at få vist ATI Technologies-grafikken på menuen.
## **Egenskaber for Skærm**

Ved hjælp af dialogboksen Egenskaber for Skærm kan du tilpasse diverse skærmelementer i Windows. Du får adgang til denne dialogboks ved at klikke med højre museknap på et tomt område af skrivebordet og derefter klikke på Egenskaber.

## **Enhedshåndtering**

Der er adgang til Enhedshåndtering via Egenskaber for System-dialogboksen. Der vises en grupperet liste over al hardware på din computer (inkl. din skærmadapter). Du har mulighed for at få vist eller ændre en bestemt enhedsdriver, eller ændre dens konfiguration.

## **Enhedsdriver**

Det er software til nederste niveau, som direkte håndterer hardwaren til en bestemt computerenhed (f.eks. en mus, et tastatur, en grafikaccelerator osv.).

## **Egenskaber for System**

Ved hjælp af dialogboksen Egenskaber for System kan du få vist eller ændre systemets konfigurationsindstillinger, inkl. hardwarekonfigurationen til din grafikaccelerator (via Enhedshåndtering). Hvis du vil se Egenskaber for System, skal du dobbeltklikke på ikonet System i Kontrolpanel.